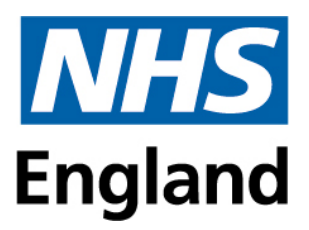

## **Blackboard**

## **Leaving Feedback and Getting a Certificate**

To start the process, you'll want to access your Dashboard on the HELP platform to be able to see your enrolled courses, which can be accessed via this link or via the course catalogue link on Blackboard, which is in the top right on the Courses page.

**HEE YH [Education](https://hee.blackboard.com/webapps/bbgs-cloud-portal-BB5f7c558815e16/app/portal/homepage?locale=en&dir=ltr) and Learning Portal (HELP)** 

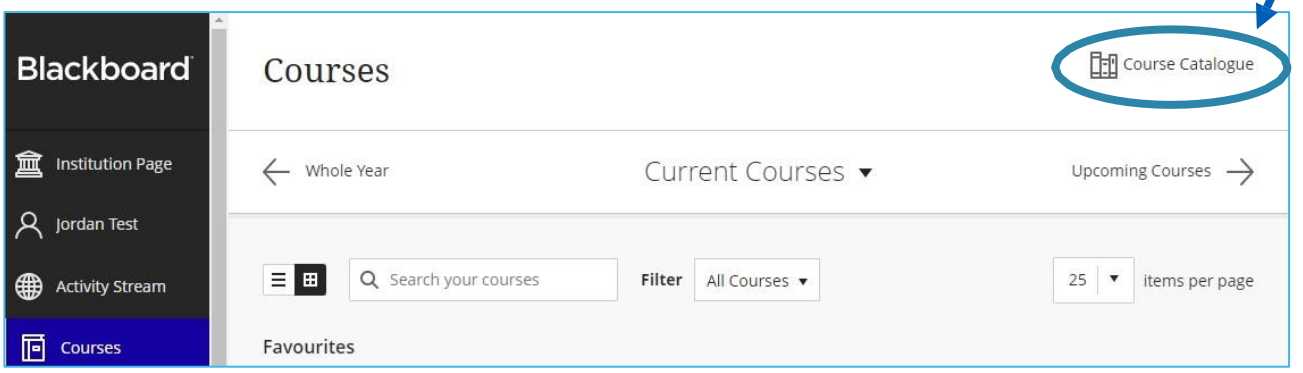

On the Dashboard, your current courses will have an option for you to continue the course, you'll want to select this to be taken to the course page.

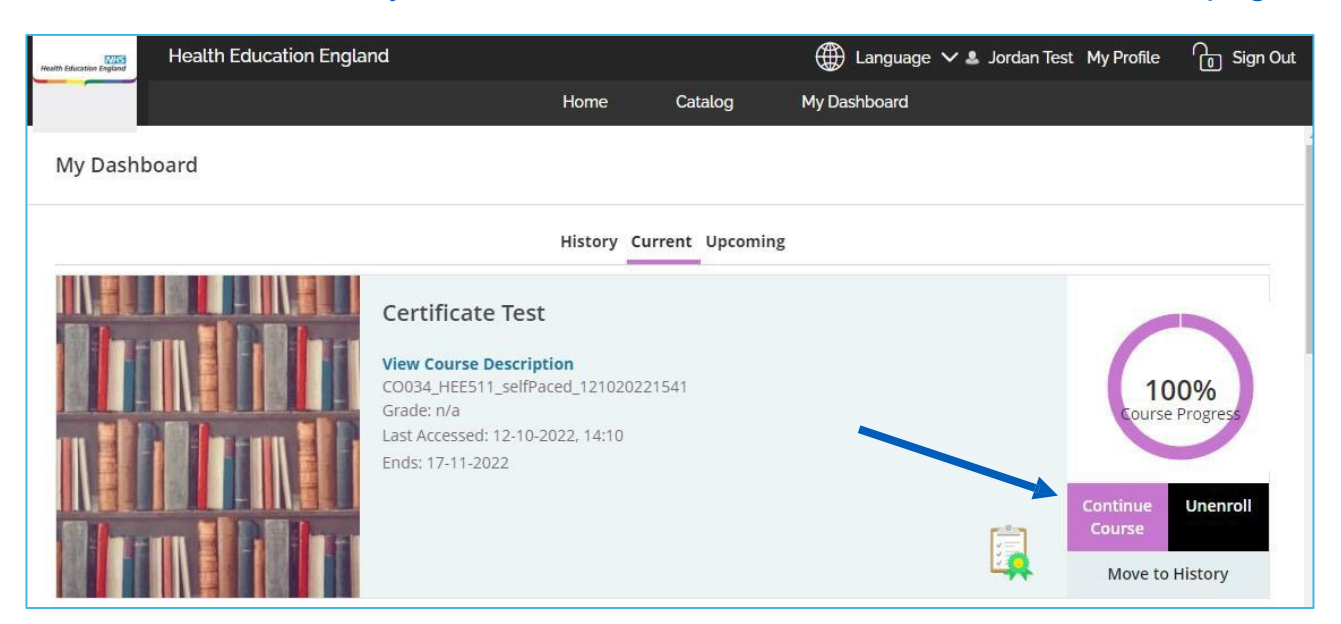

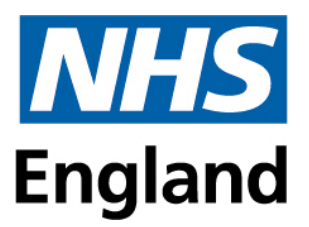

When you have accessed the course, you should be able to see a Feedback module within the Course Content section. This module will contain a link to leave your feedback and once completed, you can complete the Quiz below which will unlock the certificate.

This quiz will say that it is a late submission, you do not need to worry about that, it will not affect the certificate's release.

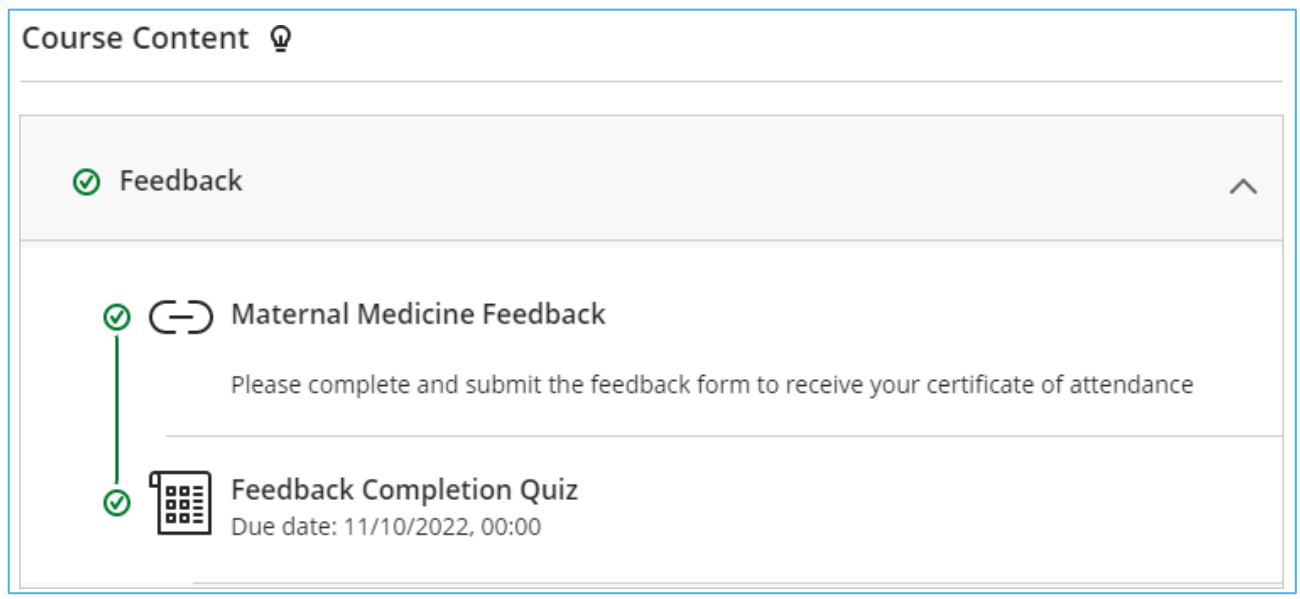

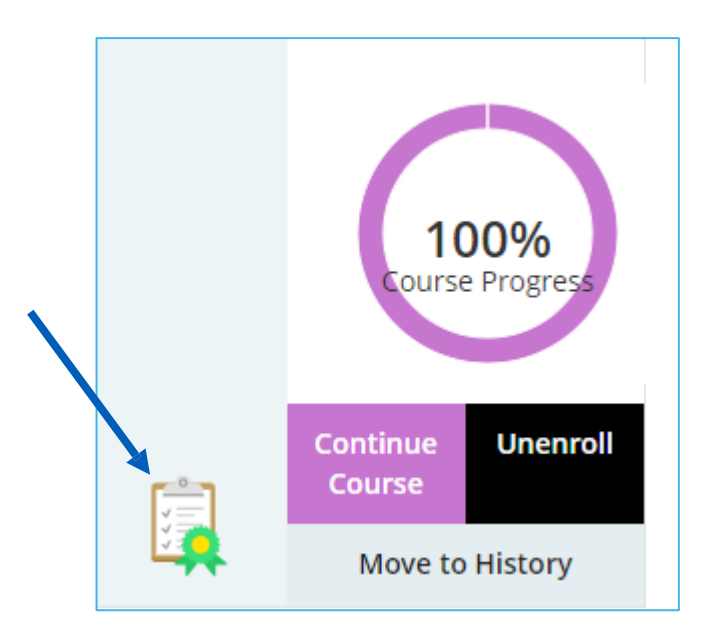

After leaving your feedback and submitting the Quiz, you can now return to your Dashboard on HELP. If you refresh the Dashboard, the results will update, and your Course Progress should be updated as well.

If you have reached the requirement for certificate release, the Clipboard icon will be lit up, and you can click this to download the certificate.

Release conditions can be based on Feedback, Attendance and Course Content.